# UNIVERSITY OF REDLANDS APP AND SELF HEALTH-ASSESSMENT

#### Learn how to

- Download the University of Redlands app
- Navigate to the UR Ready Highlights
- Take your Daily Self-Assessment
- Report required weekly COVID-19 test

#### Download the University of Redlands App

- Go to <u>Apple App Store</u>, <u>Google Play Store</u>, or use this QR code.
- Search **"University of Redlands"** and look for the maroon background with the white block R.
- Download the app.
- If you do not have smart phones or prefer to your computer, the app is also available to view on browsers at <u>https://redlandsedu-prod.modolabs.net/redlands\_default</u>.

#### **Opening the App**

- When you open the app for the first time, please choose to allow location settings and notifications.
- Then pick your default persona:
  - For students, pick Student
  - For faculty, staff, and administrators, pick **Employee**
  - For guests, pick the Guest persona (this persona may be used by family members)
- Sign in using your **University credentials** including your full redlands.edu email address and case-sensitive password.
- We suggest you select the "Keep me signed in" radio button this will keep you logged in for 90 days without having to reenter your credentials.
- Select the "Sign In" button.
- You may be prompted to get **DUO authentication**; complete that process.

 

 "University of Redlands" Would Like to Send You Notifications

 Notifications may include alerts, sounds, and icon badges. These can be configured in Settings.

 Don't Allow
 Allow

|          | Default | L | ≡ |
|----------|---------|---|---|
| Guest    |         |   | > |
| Students |         |   | > |
| Employee |         |   | > |

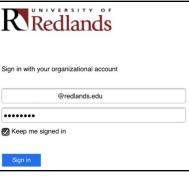

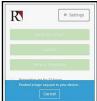

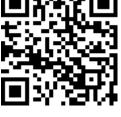

## You're ready to explore the app!

The app will initially take you to the home screen for your persona (as selected in the previous step).

#### **Health Self-Assessment**

- At the very top of the home screen, you will see your status for the Health Self-Assessment. If you have been vaccinated, you do not have to complete the Daily assessment.
- The orange triangle icon and language indicate that your daily assessment still needs to be completed.

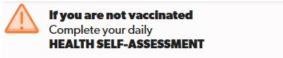

Once taken, the icon and language will change to a green "pass" checkmark if you pass.

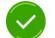

**HEALTH SELF-ASSESSMENT** 

>

If you fail, the icon and language will change to a red "fail" X.

You PASSED today's

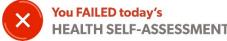

- Your result banner will remain at the top of your screen for the entire day.
- Since you **must complete the assessment daily**, it will reset at midnight, and the banner will show • the orange triangle to remind you to complete the assessment for the new day.

## **Opening UR Ready Highlights**

- Students the UR Ready page can be found by selecting the top-left icon on the student home screen titled "UR Ready."
- Employees you can find the UR Ready page at the top rectangle button on the employee home • screen titled "UR Ready Highlights."

## **UR Ready Highlights**

- UR Ready Highlights has six main icons
  - 1. University ID
  - 2. Make Testing Appointment
  - 3. Report Required Weekly Testing
  - 4. Students & Families
  - 5. Employees
  - 6. Reporting Form

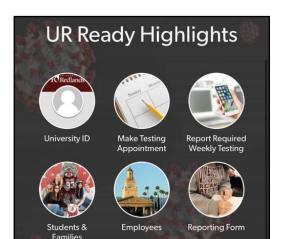

# **UR Ready Highlights Icons**

• Your **University ID** may look a little different since it is also being used as a key to show your wellness status. The barcode feature will still work.

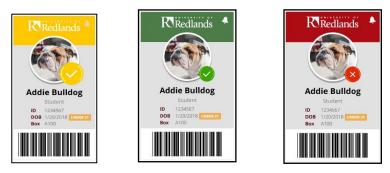

- If you have reported that you have been **vaccinated**, your ID will show the gold/yellow "pass" checkmark.
- If you are unvaccinated and have completed your daily health assessment and recorded your weekly test date, your Digital ID will show the green "pass" checkmark.
- If something is missing, your Digital ID will show an animated red "fail" X.
  - Some things that may cause the red icon on your ID include:
    - not having completed the daily self-assessment for that day;
    - having failed the daily self-assessment on that day;
    - not completing the Student Safety Pledge and Expectations Training; or
    - not completing your required weekly COVID-19 test.
  - Under your ID photo, it will say, "Why do I have this red icon on my ID?" You can select that to see which reason applies to your situation.
- The **Make Testing Appointment** icon links to the San Bernardino County COVID-19 testing appointment website.
- The **Report Required Weekly Testing** opens a form where you can report the testing location and when you were tested. Please remember to report your COVID-19 test weekly on the date you take it. You will not be asked to report test results in this form.
- The **Students & Families** and **Employees** icons link to the respective UR Ready websites where you can find comprehensive information and many COVID-19 resources.
- The **Reporting Form** icon links to the University's COVID-19 Symptoms, Exposure, or Positive Test Reporting Form.

# **UR Ready Resources**

• At the very bottom of the UR Ready Highlights home screen, there is a link to the **full <u>UR Ready Website</u>** and more information about what to do if you need to **quarantine or isolate.** 

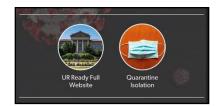

If you have further questions or difficulties with the app, please contact Tech Support at (909) 748-8922 or <u>tech\_support@redlands.edu</u>